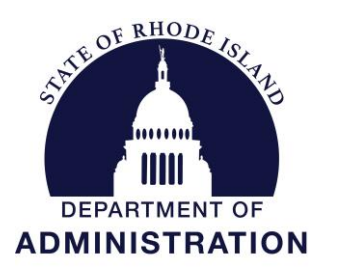

# **OFFICE OF MANAGEMENT & BUDGET**

One Capitol Hill Providence, RI 02908-5890

# *State Budget Office*

Office: (401) 222-6300 Fax: (401) 222-6410

## MEMORANDUM

To: Department Directors and Agency Heads

From: Joseph M. Codega Jr. - Budget Officer

John Wlody of

**Date: April 4, 2023** 

### Subject: Third Quarter Financial Statement Requirement

The Budget Office requires agency directors to submit FY 2023 Third Quarter Agency Financial Statements by Friday, April 28, 2023. By statute these submissions shall be made to the Budget Officer, House Fiscal Advisor, and Senate Fiscal Advisor. Submissions should be made individually to each statutory recipient according to the instructions in this memo. The Budget Office encourages the use of the "Quarterly Reporting Tool" on BFM. Agency CFOs should review the detailed instructions for compiling Agency Financial Statements contained in this memo and contact their assigned budget analyst with further questions. Thank you for your cooperation with the quarterly reporting process, which is integral to both budget development and ongoing fiscal management.

#### **Statutory Justification and Purpose**

The quarterly financial reporting process consists of a "Quarterly Financial Statement" prepared by each agency followed by a statewide "Quarterly Report" prepared by the Budget Office. Rhode Island General Laws (RIGL) § 35-3-17.1 requires that each agency submit Quarterly Financial Statements to the Budget Office and House and Senate Fiscal Offices within 30 days of the end of each quarter. RIGL § 35-1-5 requires that the Budget Office prepare and release a consolidated Quarterly Report to the public within 45 days of the end of each quarter.

Agency Financial Statements include expenditures and encumbrances to date as well as estimated expenditures to complete the fiscal year, identifying any projected surplus or deficit relative to appropriations. Agencies should make prudent assumptions regarding the continuation of current trends, cyclical expenditure patterns, and anticipated implementation of enacted budget initiatives. The Budget Office Quarterly Report verifies the assumptions made in agency submissions and reports them on a statewide basis.

Quarterly reporting is critical to the budget development process as it indicates adjustments which may be needed in the revised budget. Furthermore, this reporting is critical to ongoing fiscal management as deficiencies may trigger enhanced fiscal oversight and budgetary control.

## BFM Quarterly Reporting Tool

The Budget Office has developed a Quarterly Reporting Tool within BFM to assist agencies in the development of their quarterly Agency Financial Statements, which many agencies have chosen to use in the past. This tool will enable agencies to export data to Excel, enter projections through year-end, re-import the data to BFM, and run several summary reports that can be used as part of your report submission. Accompanying this memo are updated instructions on how to access this feature in BFM. One additional benefit of using BFM for development of your quarterly report is that it can be accessed via the internet without the need for VPN in case you are working remotely.

The Budget Office encourages agencies to utilize the Quarterly Reporting Tool in BFM as part of their submission. The updated form and BFM report should be live and available for use by COB Thursday, April 6, 2023. If you have any questions about using this feature, please contact Lisa Henriques [\(lisa.henriques@budget.ri.gov](mailto:lisa.henriques@budget.ri.gov) ).

#### *Should I use the BFM Quarterly Reporting Tool?*

The BFM Quarterly Reporting Tool may not be appropriate for all agencies, but regardless of whether you use the Quarterly Reporting Tool, the Budget Office encourages you to explore its functionality as it may assist you in generating useful reports. Consider the following factors when deciding whether the BFM tool is right for you:

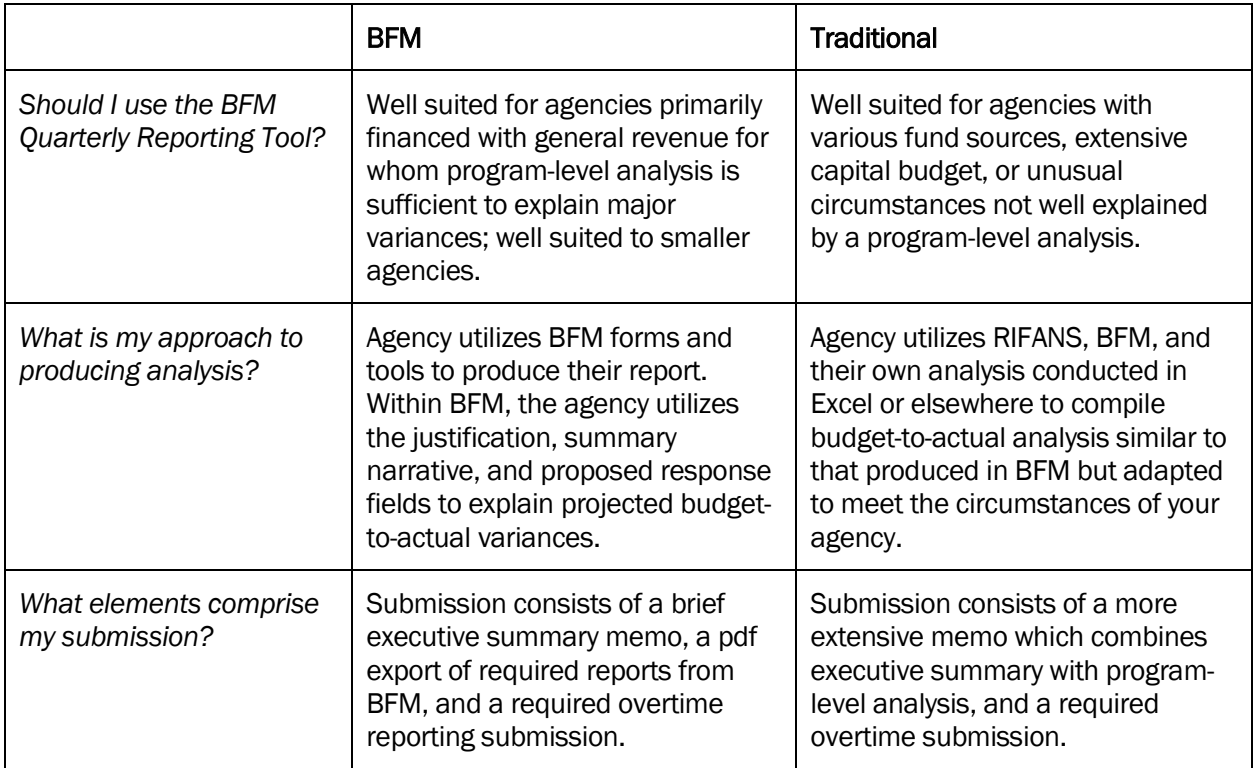

#### Required Components of the Agency Financial Statement

*Agencies submitting via BFM may submit a brief executive summary memo as a PDF with program-level analysis contained within BFM reports. Agencies not utilizing BFM to compile their submission should structure their quarterly financial statements as a single, longer memo, compiled as a PDF, which begins with a high-level summary and is followed by more detailed analysis by fund source, by category, and by program as described below.* 

#### *Executive Summary*

This component may take the form of a brief memo (1-2 pages) from the Agency Director or CFO addressed to the State Budget Officer, House Fiscal Advisor, and Senate Fiscal Advisor. The purpose of this memo is to describe the projected general revenue surplus/deficit relative to appropriations and any notable trends and variances reported in the agency financial statements at a high level. You may discuss other non-general revenue fund sources if significant for your agency.

Page 3 April 4, 2023

Either in the executive summary or in later sections throughout the financial statements, the agency should consider including notes to explain any departures from the enacted budget plan, turnover/vacancy trends, cost drivers, savings strategies, implementation status of enacted budget initiatives, program performance, unexpected developments with respect to agency operations, variance from normal trends, risks/opportunities, and any other information deemed relevant to the fiscal management of the agency.

For agencies submitting via BFM, the executive summary memo should be uploaded as PDF file attachment to the Agency Quarterly Estimate Form. For agencies not utilizing BFM, the memo can simply begin with high level summary and naturally continue into more detailed analysis described below. The agency should consider including explanatory tables and charts throughout.

#### *Detailed Budget-to-Actual Analysis*

Agencies utilizing the BFM tool will see that reports are automatically generated showing agencywide summaries by category and by program. Additionally, each program is summarized with a report by source and category. Agencies may add explanations for minor variances using the "justification" field at the line sequence/natural account level.

Agencies not utilizing BFM should generate comparable budget-to-actual reporting using their own methods and describe contributing factors to any reported variances of projected expenditures relative to appropriations. Agencies not utilizing BFM should generate similarly detailed summary tables to include throughout their submission organized by program.

Regardless of submission format, agency submissions must analyze budget-to-actual expenditures under current trends and include plan for resolving any shortfalls. Anticipated transfers between programs should be discussed. Agencies should clearly identify assumptions in the analysis relating to adjustments to or from federal and restricted accounts or other cost allocation adjustments not yet processed. The statement should specifically address budget reduction plans and/or expansionary initiatives implemented by the General Assembly. If projected savings are NOT being achieved by your agency, you should identify plans to offset any unachieved savings.

#### *Required Overtime Reporting*

In accordance with the DOA Overtime Policy (see link below), agencies are also asked to provide a separate report on overtime to the Office of Management and Budget. This report shall include information on the amount of overtime paid in the previous quarter by type. This report shall include a comparison of paid overtime with budgeted amounts and justifications for any significant deviations.

For agencies submitting via BFM, this may be attached as a PDF to the Agency Quarterly Estimate Form. For other agencies, this may be submitted as a supplement to the quarterly financial statement in the submission to the Budget Office.

#### Submission Instructions

By statute, Agency Quarterly Financial statements are to be submitted to the Budget Office, House Fiscal Advisor, and Senate Fiscal Advisor. Please note that the submission is directed to the House and Senate *Fiscal Advisors* (not legislative leadership, committee chair, committee members, or fiscal analyst staff).

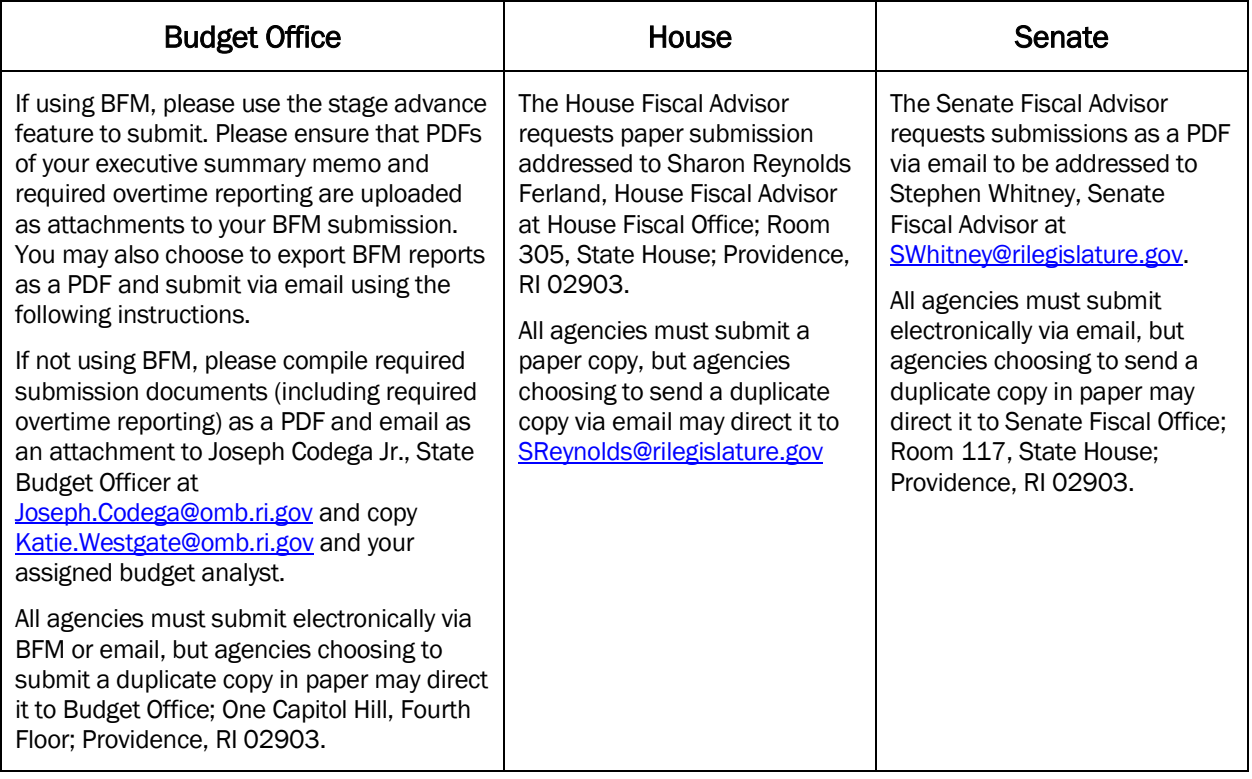

#### **Key Assumptions to Guide Your Analysis**

*Benefit Rates:* With respect to personnel costs, agencies should use the payroll benefit rates and co-shares currently being charged (as shown on the Planning Values distributed with the FY 2023 Budget Instructions). However, please note that health benefit rates for medical, dental, and vision coverall for all state employee plan levels changed on January 1, 2023, and have been slightly upwardly revised relative to those contained in the original planning values. Revised FY 2023 Health Benefit Rates for all employee health plans are attached to this memorandum.

*Actual Costs:* BFM will be loaded with actual personnel costs based through March 25, 2023 (pay period 20, paid on March 31, 2023) and actual expenditures through March 31, 2023. Actuals should be reported using PP20 and taking into account that there are still 7 Salary Expense periods and 6 Medical Expense periods remaining to be charged. Reference [PAYPER.xls \(ri.gov\)](https://omb.ri.gov/sites/g/files/xkgbur751/files/2022-08/1.7_PAYPER23.pdf) for further details. Please be sure to identify your assumptions relating to the refilling of currently and soon-to-be vacant positions through fiscal year-end.

*Pending Collective Bargaining Agreements:* Personnel projections related to any state collective bargaining unit that does not have a final agreement in place should not be included in your projections at this time. Please project personnel costs as if current wage and salary rates remain in effect. The Budget Office will accommodate the impact of any finalized collective bargaining agreement at such time an agreement is made.

*Turnover Assumptions:* Many agencies experienced significant turnover savings as shown in the actual FY 2022 actuals versus the revised enacted budget. Agencies should be projecting realistic personnel expenditures as part of your year-end projections.

*Job Classification and Pay Schedule Changes*: Many agencies have been impacted by the latest rounds of Public Hearings that included pay schedule changes, modification of existing job

Page 5 April 4, 2023

classes and creation of new job classes. Agencies should be projecting realistic personnel expenditures as part of your year-end projections as a result.

*Internal Service Funds:* With respect to Internal Service Funds, agencies should reflect the FY 2023 Revised Governor's Recommended Budget *as amended* funding level for HR, DOIT and DCAMM charges (for natural accounts in the 647xxx series). Please see Governor's Budget Amendment #7 at the following link and/or contact your assigned budget analyst if you are unsure of final ISF charge estimates for your agency. Microsoft Word - [GBA 7 Technical \(ri.gov\).](https://omb.ri.gov/sites/g/files/xkgbur751/files/2023-03/GBA%207%20-%20Amendments%20to%20FY%202023%20Revised%20Appropriations%20Act%20%2823-H-5199%29.pdf)

*Federal Funds and RICAP:* Your submission should include analysis of federal funds receipts and Rhode Island Capital Plan funds, noting any projected requirements for increases in the revised budget submission. All ceiling increases known at this time should be included in your statement. Federal Funds must include any COVID-19 *direct grants* under: (1) The Coronavirus Preparedness and Response Supplemental Appropriations Act; (2) The Families First Coronavirus Response Act; (3) The Coronavirus Aid, Relief, and Economic Security (CARES) Act; (4) The Paycheck Protection Program and Health Care Enhancement Act; (5) The Consolidated Appropriations Act, 2021; (6) The American Rescue Plan Act of 2021 (ARPA) and (7) Any forecasted reimbursements from the Federal Emergency Management Agency (FEMA) under the Robert T. Stafford Disaster Relief and Emergency Assistance Act.

*Please note, agency financial statements should not include any assumed and/or requested expenditures from the State Fiscal Recovery Fund or the Coronavirus Capital Projects Fund established by the American Rescue Plan Act of 2021, unless authorized by an enactment of the General Assembly prior to Friday, April 28, 2023.*

#### Corrective Action Plans and Enhanced Fiscal Oversight

In accordance with the DOA Enterprise OMB Quarterly Report and Corrective Action Plan Policy (see link below), if the Budget Office is projecting a general revenue deficit for an agency in the quarterly report issued on May 15, 2023, a corrective action plan must be filed within 30 days of the quarterly report's publication. A draft plan that lists the activities the agency can and/or will pursue to eliminate the projected deficit needs to be submitted to the Budget Office for review and approval prior to submitting to the House and Senate.

In accordance with the DOA Enterprise OMB Budgetary Control Policy (see link below), agencies projecting a deficit will be held to more stringent controls in RIFANS and the PAR system. Only expenditures related to immediate health and safety will be approved.

#### References to Related Statutes and Policies

§ 35-1-5. Quarterly financial reporting. […] the director [of administration] shall direct the state budget officer to project on a quarterly basis the anticipated year-end balance assuming current trends continue and that typical cyclical expenditure patterns prevail over the course of the year. A consolidated quarterly report incorporating the current status and projection shall be released to the public, with copies provided to the chairperson of the House Finance Committee, chairperson of the senate finance committee, house fiscal advisor, and senate fiscal advisor, within forty-five (45) calendar days of the end of each quarter.

§ 35-3-17.1 Financial statements required from state departments, agencies, and instrumentalities. – The several state departments, agencies, and public authorities and corporations shall submit to the fiscal advisors of the house and senate, statements of financial conditions and operations within thirty (30) days of the close of each of the first three (3) fiscal quarters of each year. The statements shall include, at a minimum:

- (1) Account numbers;
- (2) Allotments;
- (3) Expenditures to-date;
- (4) Estimated expenditures to complete the fiscal year; and
- (5) Surplus or deficiency projections.

## Referenced DOA Enterprise Policies

[OMB\\_Overtime\\_Policy\\_6-5-19](https://rigov-policies.s3.amazonaws.com/OMB_Overtime_Policy_6-5-19.pdf) [OMB\\_Quarterly\\_Reports\\_Policy\\_8-23-19](https://rigov-policies.s3.amazonaws.com/OMB_Quarterly_Reports_Policy_8-23-19.pdf) [OMB\\_Budgetary\\_Controls\\_Policy\\_8-23-19](https://rigov-policies.s3.amazonaws.com/OMB_Budgetary_Controls_Policy_8-23-19.pdf)

JMC:23 qtr3

cc: Departmental Chief Financial Officers State Budget Office Staff

#### FY 2023/FY 2024 Revised Health Benefit Rates

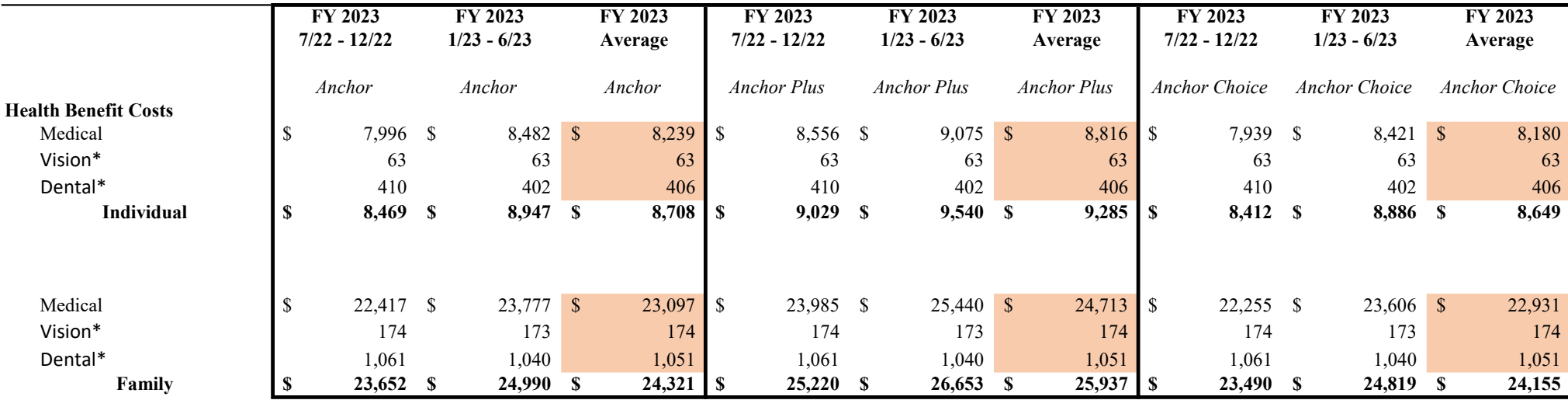

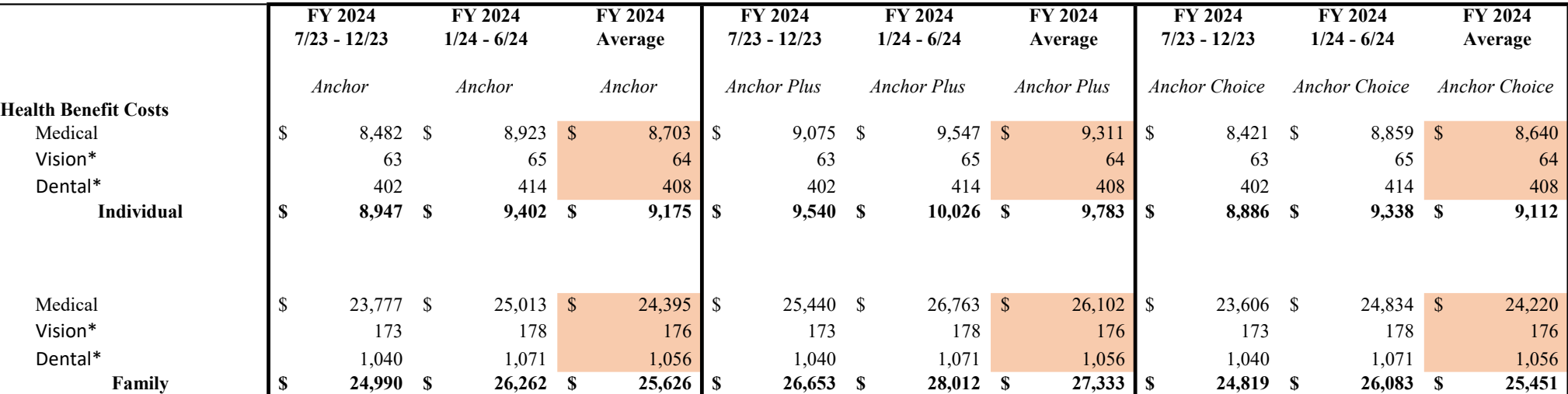

\* Only the base vision and dental plans are financed by the State; incremental cost of higher cost plans are solely the employee's responsibility

 $\overline{a}$ 

Budget Formulation and Management

Quarterly Report User Guide

For Budget Fiscal Year 2023

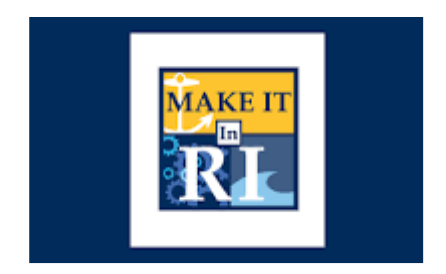

State of Rhode Island

April 1, 2023

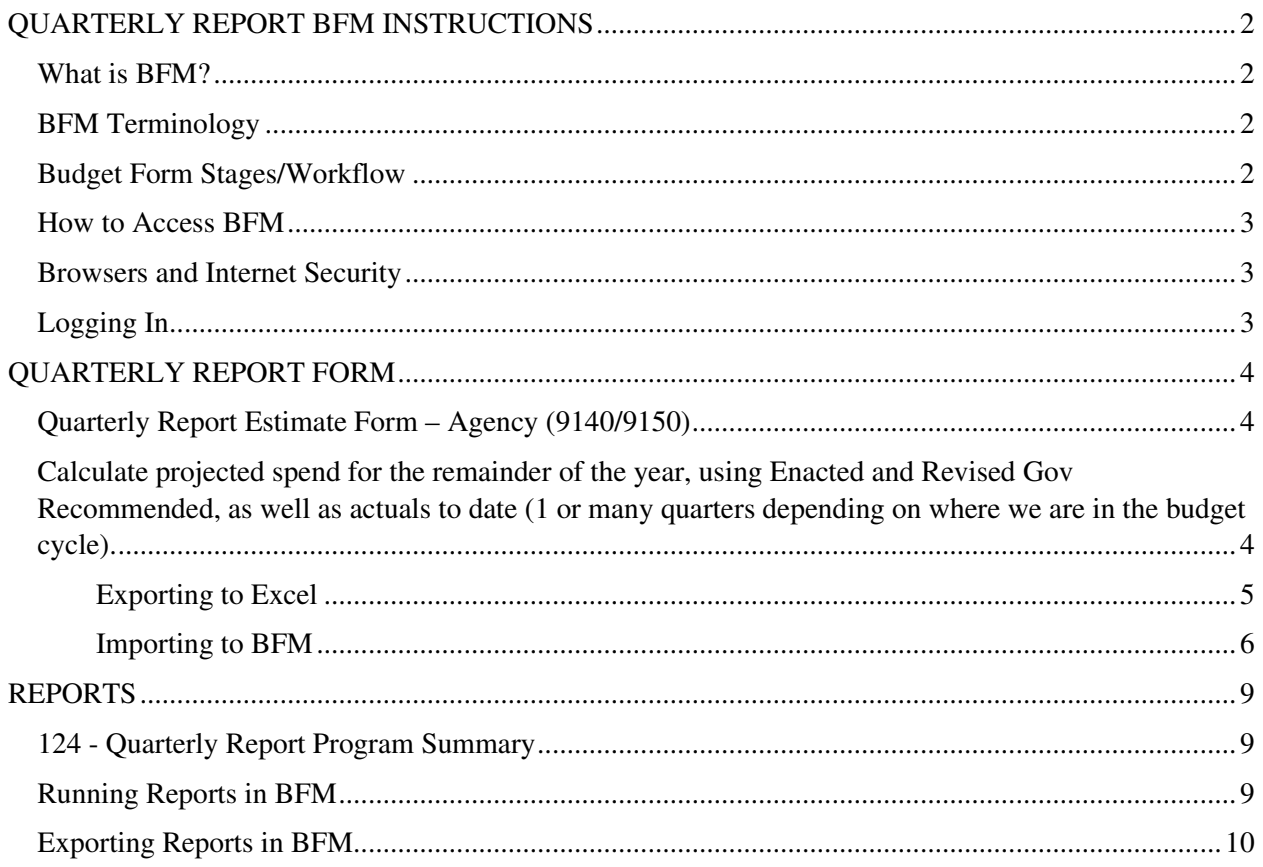

# QUARTERLY REPORT BFM INSTRUCTIONS

All agency CFO's should have access to this system. If you do not have access or need to have other staff given access, please contact Lisa Henriques at Lisa.Henriques@budget.ri.gov or Hector.J.Casanova@omb.ri.gov.

#### What is BFM?

Budget Formulation and Management is the software tool that will be used by the State to prepare budgets, track performance measures, and report on in-year budget-to-actuals. It includes a reporting solution that allows users access to any data that has been entered in BFM in any format.

#### BFM Terminology

**Budget Form:** This is how you enter data into BFM. A Budget Form is a specific layout that has certain required fields, such as text, price, quantity, or other information.

**Report**: This is how data from multiple forms is consolidated. Reports are also used to view historical actuals and adopted budgets alongside the budget request data.

**Stage:** Stages are how BFM creates workflow. End users will enter their budgets in the Program Budgeting stage. The budget request will be submitted to the OMB Analyst Review stage. OHHS agencies have an additional OHHS review stage that other agencies will not see.

**Form Instance:** A form instance is the generic term for a budget form that you access to enter your budget. Each form instance has an ID, called a Form Instance ID, which is a unique numerical code that is assigned to each budget request. This ID is not generally referred to except for Decision Packages since agencies may submit multiple Decision Packages and each will have a unique Form Instance ID.

**Org**/**Organization**: a generic term referring to the organizational dimension which consists of Agency, Program, Subprogram, and Line Sequence as well as performance measures.

#### Budget Form Stages/Workflow

Budget forms advance through the budget process using a concept called Stages. Stages are unique to each budget form and the first three characters of a stage are the form to which they are assigned.

For example, Quarterly Estimate Form 9140/9150 has stages 9141, 9142, 9143, 9144, 9145, 9146, 9147 and 9148. For simplicity, those stages are often referred to generically by the last digit, such as 9141 as 'Stage 1'.

The stages used for Rhode Island are:

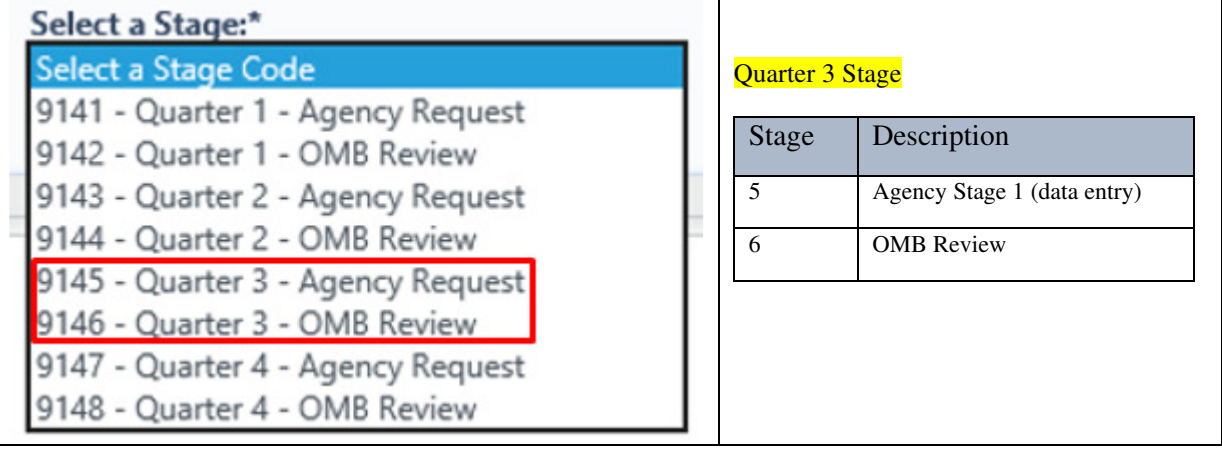

Agency users submit to Stage 6. Once you Submit your Quarterly Report you will not have access to it any longer, but OMB has the authority to Submit the request backwards in the process, so contact your OMB Analyst if you need to make changes post-submission (assuming the deadline has not passed).

#### How to Access BFM

BFM is accessed via Internet Explorer (IE). This can be accessed from both your office and home.

- **BFM Links:** Your BFM Link is below. Save your link as a Favorite for easy access. https://ri.bfm.cloud/bfmprod/default.aspx
- **Reporting**: In BFM, go to Links / BFM Reporting to access reports.

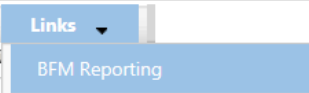

- **ID/PW:**Your BFM system administrator will provide your Userid and Password.
- **Timeout**: Web-based applications have a built-in timeout function. A timeout function is required so users do not leave idle windows open for excessive amounts of time, impacting overall performances.

The current timeout is set at 20 minutes. Be sure to save often as you work. If you are idle for more than 20 minutes, you will have to log back in and any work you did not save will be lost.

#### Browsers and Internet Security

BFM now supports multiple browsers including Edge, Chrome, and Firefox. Some BFM features no longer work in Internet Explorer (IE). Since BFM is a web-based application, please be aware of some browser-specific issues. In some cases, IE displays screens slightly differently from the screen shots in this document, but the functionality is the same. For example, older versions of IE will show buttons as rectangles instead of ovals.

In addition, the first time you use BFM on a new computer, there may be requests from the browser to trust the application, accept pop-ups, or other warnings. Accept any of these requests and when possible, check the options to not remind you in the future / always trust / etc for this website.

Since BFM is cloud-based system, VPN login to access.

#### Logging In

Click on the BFM link or select it from your Favorites.

From the top-level menu bar at the top left of the screen, click on Main Menu, then login using your Userid and Password provided to you.

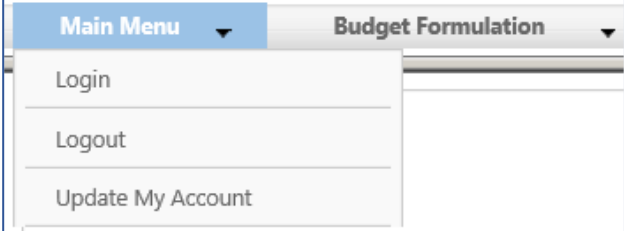

Enter your Userid and Password, then click Submit.

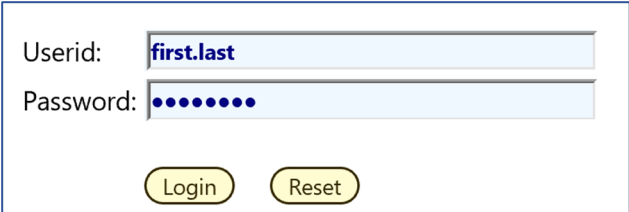

#### *Change Password*

The first time you log in you may receive this dialog box:

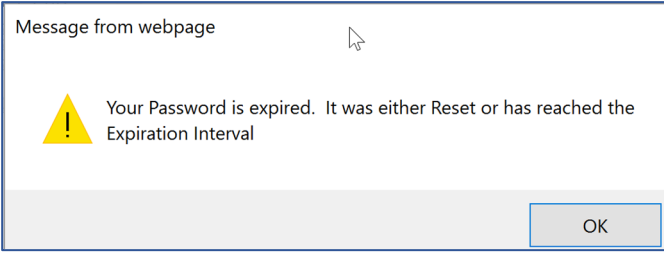

*Click Ok. Set your new password and click Update.* 

- Users often will set the password to match their computer log-in
- Follow all State guidelines for proper password complexity

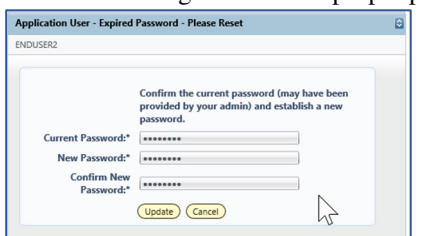

If successful, you will see the top-level menu items to which you have access. If your password needs to be reset, please contact your BFM Administrator to reset. If you believe you need additional access, contact your BFM Administrator.

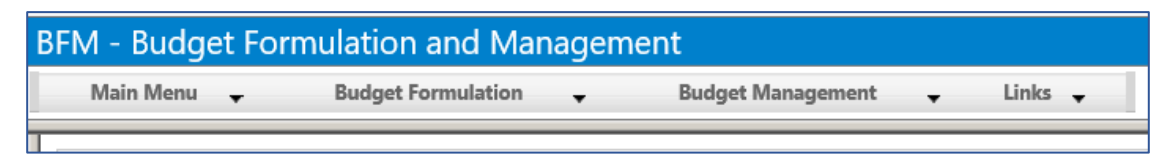

# QUARTERLY REPORT FORM

The form used to enter quarterly report detail can be found under the Budget Management tab on the main BFM menu.

Quarterly Report Estimate Form – Agency (9140/9150) *Note \* Form 9140 is used by agency-based users and form 9150 is used by program-based users* 

Calculate projected spend for the remainder of the year, using Enacted Budget, as well as actuals to date (1 or many quarters depending on where we are in the budget cycle).

The Quarterly Estimate form is designed such that if you did nothing at all, the projected spend equals the Enacted Budget.

The surplus or deficit is calculated in BFM report, BFM (3 Agency Reports > 3.1 Budget > Quarterly Report > 124 - Quarterly Report Program Summary). See instructions below on where and how to run the report.

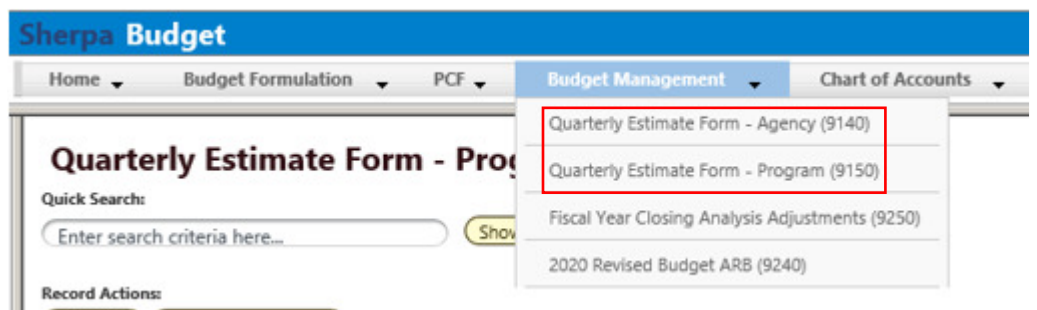

To enter data into this form:

- Click on the Edit icon to the far right on each line to open the boxes to enter data.
- When finished, click on the Save button. To exit without saving, click on the "Cancel" button.

There are 3 ways to edit data in forms within BFM:

1. *Online Editing* - click on the pencil icon, click save all, and close the window.

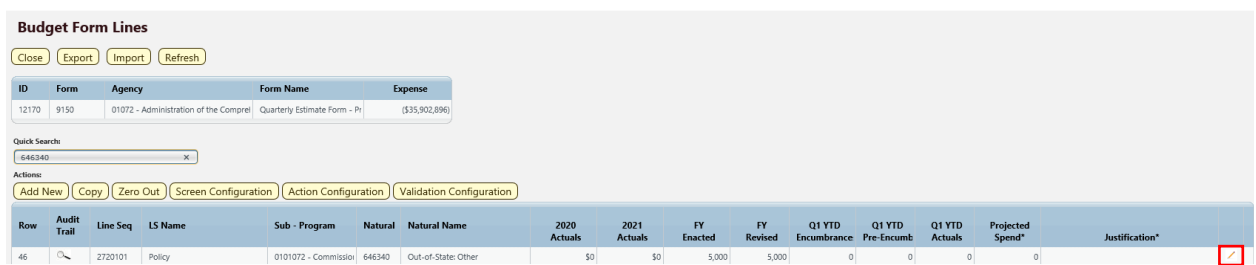

2. *Export/Import from Excel* – this is the most efficient way to work with BFM. First, Export the existing budget form, make your changes in Excel, and re-import. Most users are very efficient with the Excel tools and can quickly add formulas to make the data entry process rapid.

#### *Exporting to Excel*

Click on the Export icon to download the data to Excel.

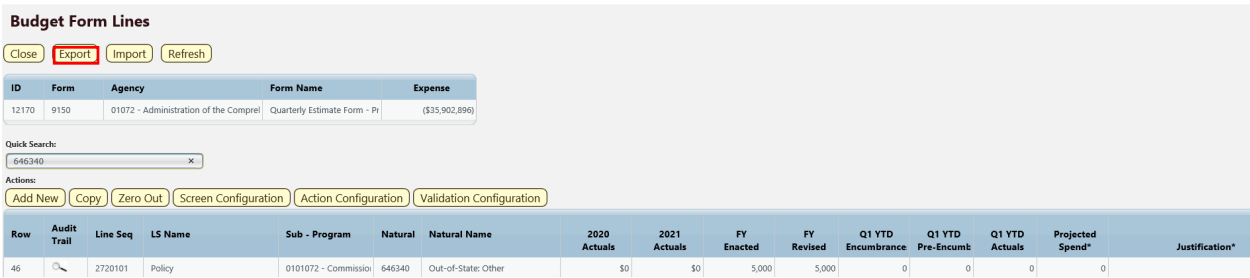

At this step, users may have different interactions depending on their settings for downloads. You may be prompted to Open or Save your file, or a default action has been selected in the past. The following example will follow choosing Open.

Note, that if you Save or Save As, open the file and just follow the Open instructions below. Save As is found by clicking on the arrow to the right of Save and choose Save as.

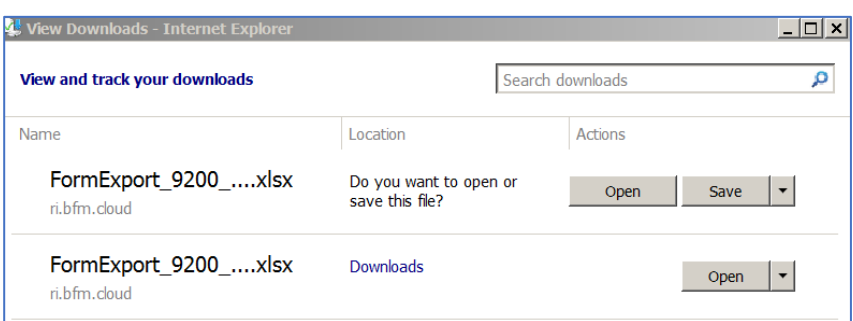

#### *Importing to BFM*

Click the Import icon to upload your spreadsheet:

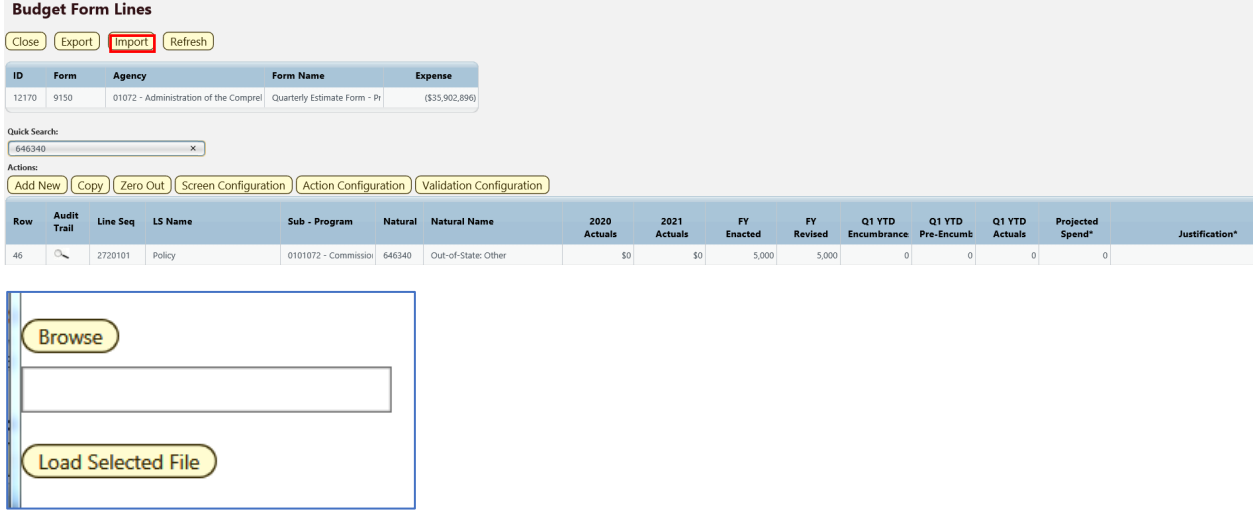

*Hint:* click on Date Modified heading and the file you just saved will go to the top. If a file is open, it will have a second entry with a ~ prefix; do not select that file. You do NOT have to close the file to upload it.

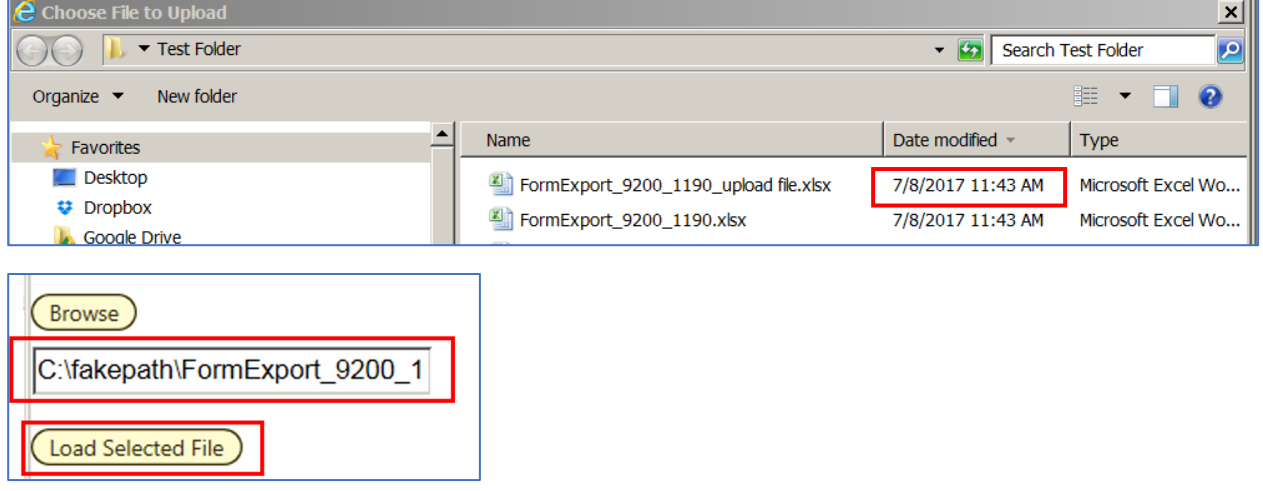

If the font returns in black it was successful. If there are errors the screen will have text returned in a red font. In the complete user guide, tips are included in how to resolve the import issues. Click *Close* in the upper left if you are successful.

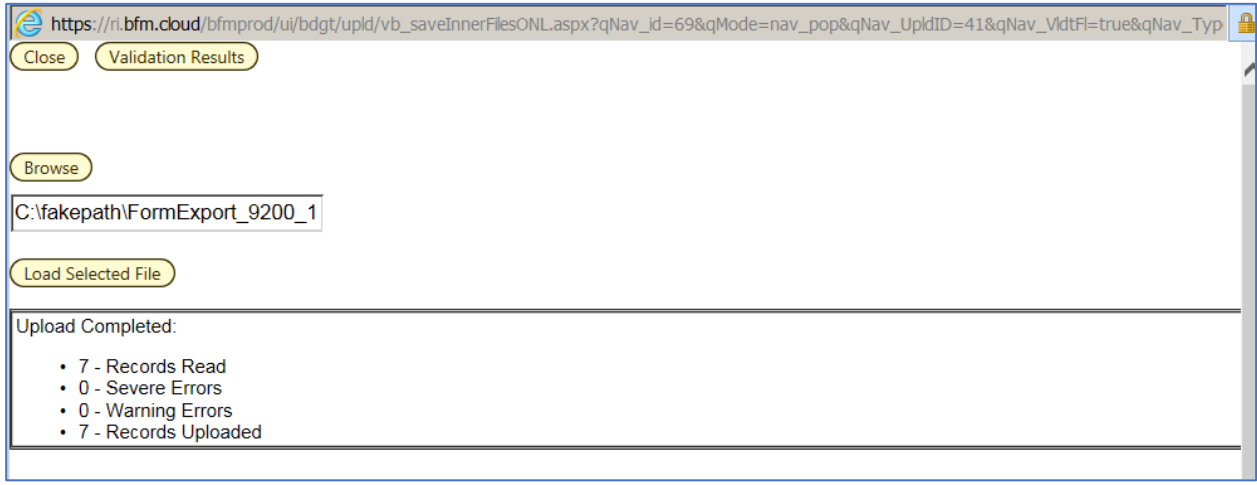

Once you close the upload screen, you will see a Loading… message. The results will load shortly. Note that the new line may or may not be on the visible screen since the form is sorting by Line Seq / Natural.

3. *Using Import/Export reports* – run either version of the **Q3 – Quarterly Report Export Import Form Template (Agency) or (Program)** report (items 4 and 5 below), depending on how your agency is set up in BFM. Export the report, saving as an Excel file type.

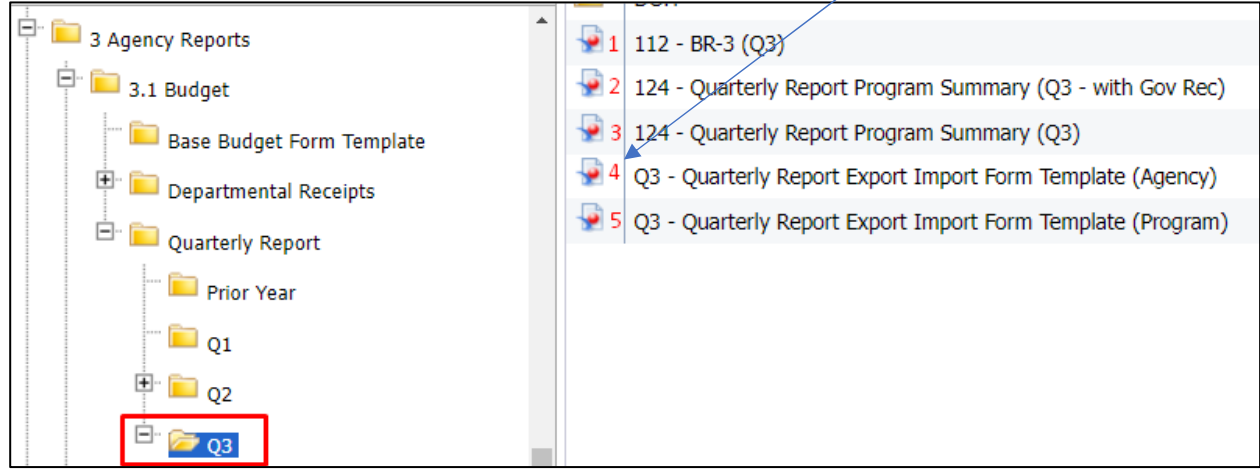

Once the file is exported, make your changes to the projected spend column. Once all changes are complete, follow the instructions on the top of the report about deleting headers, footers, and extra columns in the report.

#### Instructions to Upload to Quarterly BFM Form:

1) Export this file to Excel

```
2) ONLY make changes to 2 columns (Projected Spend and Justification)
```
- 3) Remove ALL Columns with prefix (REMOVE ME) (IMPORTANT Upload will fail otherwise)
- 4) Remove Header Rows (not column headings) and Total Row before Importing into BFM

Finally, upload the report in the BFM form.

- 1) First, click on the detail command button.
- 2) Next, click on the Import command button.
- 3) Select browse and locate the file you just updated.

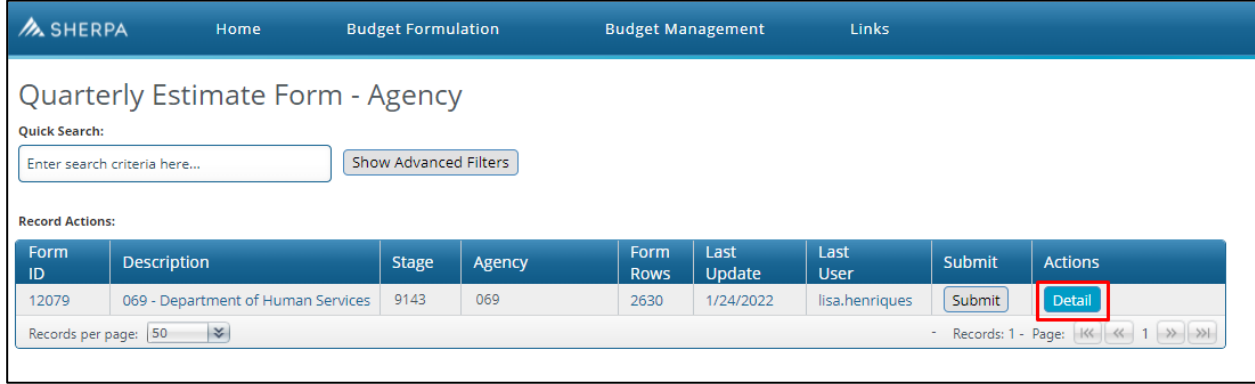

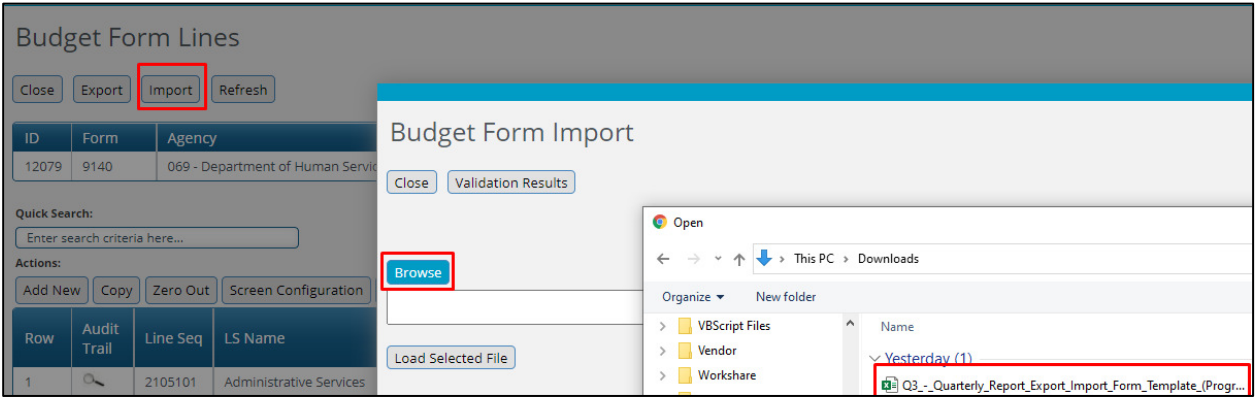

# REPORTS

To access your agencies' quarterly report, run the following reports in BFM (3 Agency Reports > 3.1 Budget > Quarterly Report > 124 - Quarterly Report Program Summary>)

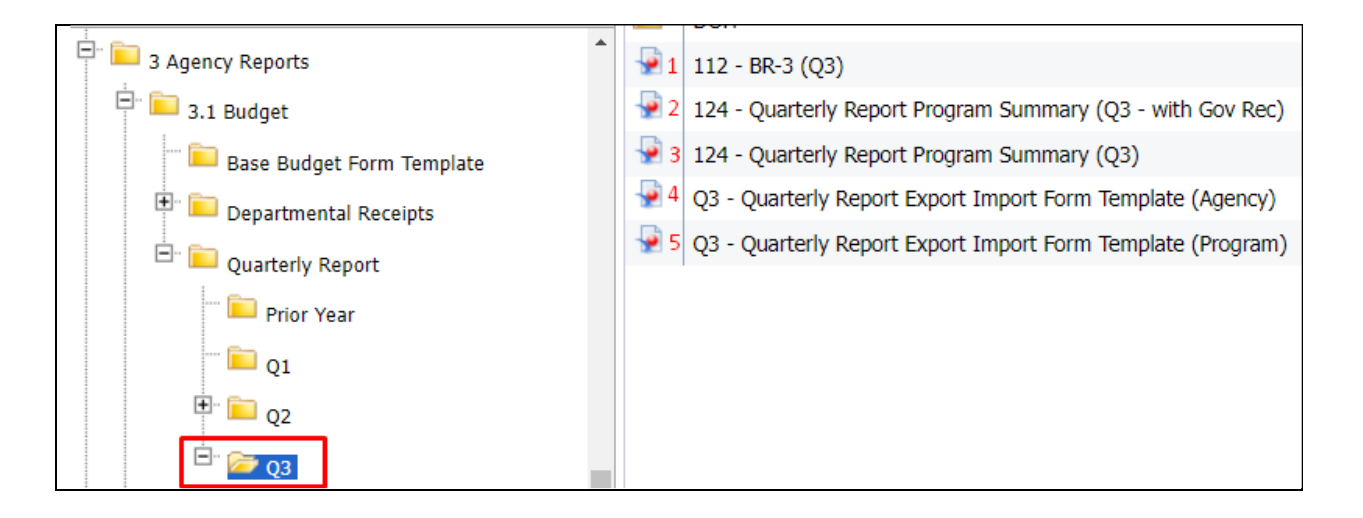

Below is a list of available reports in BFM. The 124 is the only report that is required for your submission. There are 2 versions of this report. Please select and include the report of your own preference.

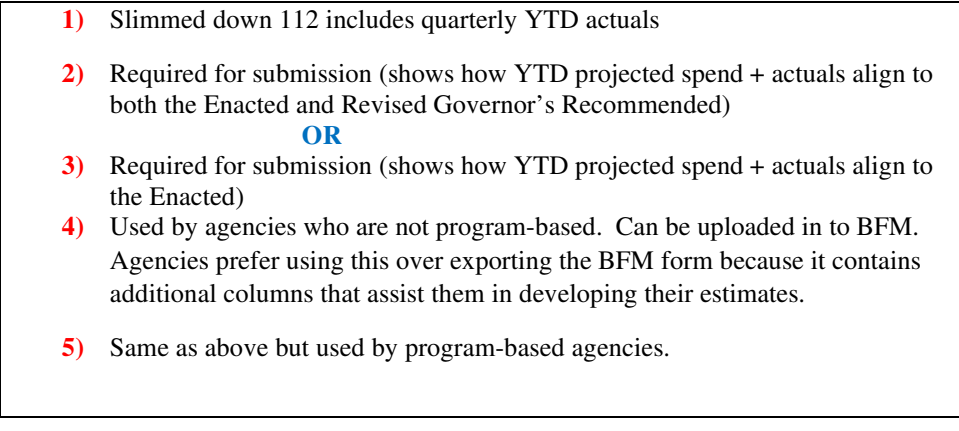

#### 124 - Quarterly Report Program Summary

o Detailed

#### Running Reports in BFM

- o Double click on the report name. This will open the Prompts Box.
- o In the "type values here" box, either:
	- Type in your agency number (i.e. "068") or
	- Click on the refresh values button, which will bring up a list of all agencies.
	- Click on your agency number. This should highlight the row.
	- Click on the right arrow button to move the agency number into the right-hand box. Click OK and the report will run.

# Exporting Reports in BFM

o Click on the export icon.

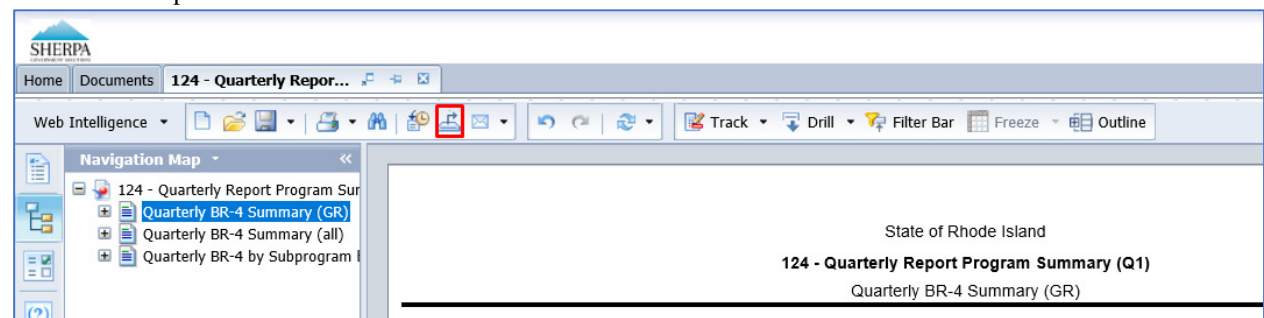

- o Select to download All, or specific tabs in the report.
- o Select File Type, PDF or Excel format.
- o Select pages to download (all, current or mix)

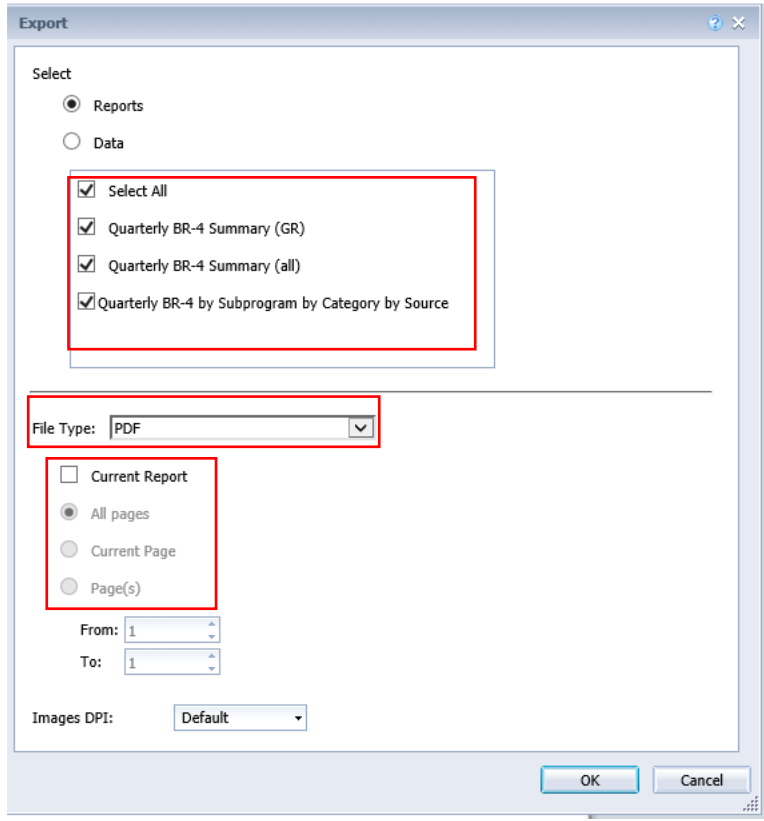